# **MCL-Link Lite Version 2.11**

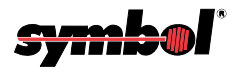

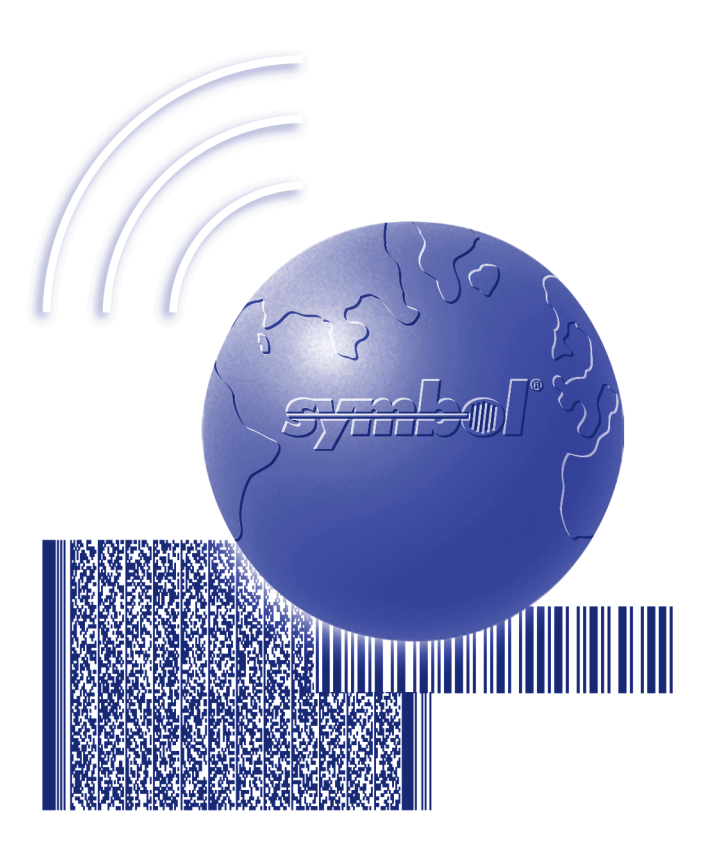

# User's Guide

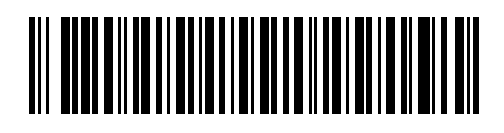

**72E-43402-01 Revision A — October 2000**

2 Symbol Technologies, Inc. One Symbol Plaza, Holtsville N.Y. 11742-1300

## **MCL-Link Lite Version 2.11 User's Guide**

72E-43402-01 Revision A October 2000

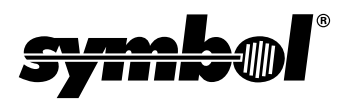

© **2000** by Symbol Technologies, Inc. All rights reserved.

No part of this publication may be reproduced or used in any form, or by any electrical or mechanical means, without permission in writing from Symbol. This includes electronic or mechanical means, such as photocopying, recording, or information storage and retrieval systems. The material in this manual is subject to change without notice.

The software is provided strictly on an "as is" basis. All software, including firmware, furnished to the user is on a licensed basis. Symbol grants to the user a non-transferable and non-exclusive license to use each software or firmware program delivered hereunder (licensed program). Except as noted below, such license may not be assigned, sublicensed, or otherwise transferred by the user without prior written consent of Symbol. No right to copy a licensed program in whole or in part is granted, except as permitted under copyright law. The user shall not modify, merge, or incorporate any form or portion of a licensed program with other program material, create a derivative work from a licensed program, or use a licensed program in a network without written permission from Symbol. The user agrees to maintain Symbol's copyright notice on the licensed programs delivered hereunder, and to include the same on any authorized copies it makes, in whole or in part. The user agrees not to decompile, disassemble, decode, or reverse engineer any licensed program delivered to the user or any portion thereof.

Symbol reserves the right to make changes to any software or product to improve reliability, function, or design.

Symbol does not assume any product liability arising out of, or in connection with, the application or use of any product, circuit, or application described herein.

No license is granted, either expressly or by implication, estoppel, or otherwise under any Symbol Technologies, Inc., intellectual property rights. An implied license only exists for equipment, circuits, and subsystems contained in Symbol products.

Symbol, Spectrum One, and Spectrum24 are registered trademarks of Symbol Technologies, Inc. MCL, MCL-Designer, MCL-Link, MCL-Link Lite, MCL-Loader, and MCL-Net S24 are trademarks of Zetes Technologies S.A. Other product names mentioned in this manual may be trademarks or registered trademarks of their respective companies and are hereby acknowledged.

Symbol Technologies, Inc. One Symbol Plaza Holtsville, New York 11742-1300 <http://www.symbol.com>

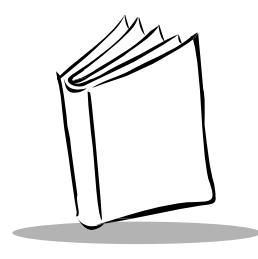

# Contents

### **About This Guide**

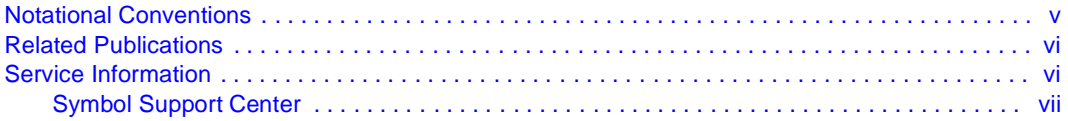

## **Chapter 1. Getting Started**

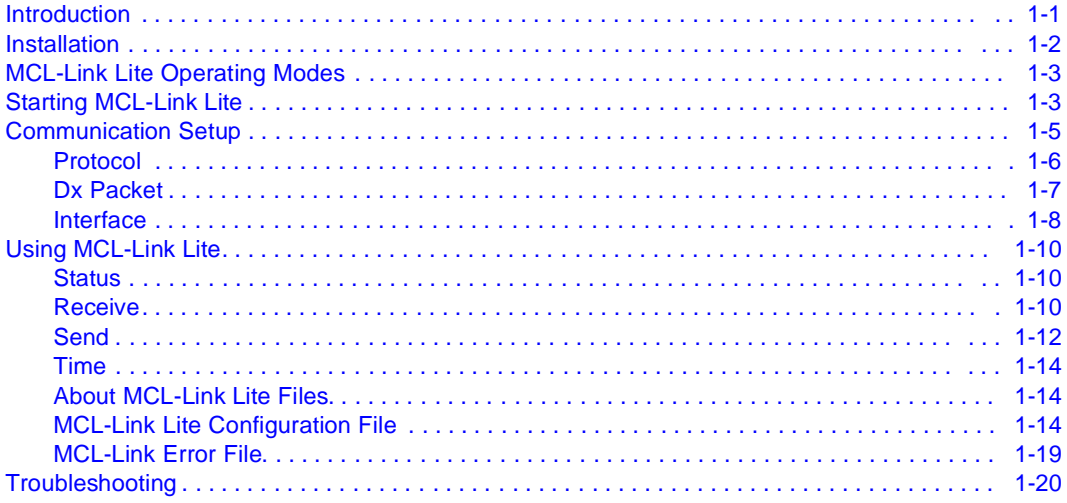

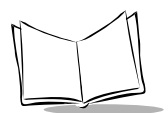

## **[Chapter 2. Command File](#page-32-0)**

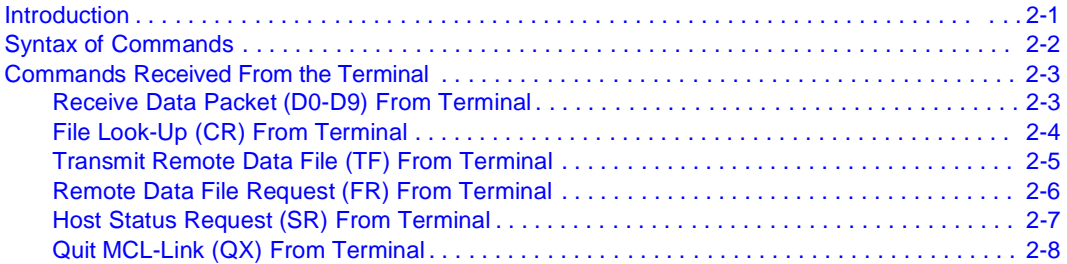

#### **[Index](#page-40-0)**

### **[Feedback](#page-42-0)**

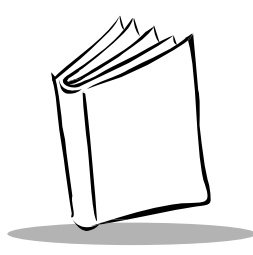

About This Guide

<span id="page-6-0"></span>The MCL-Link Lite Version 2.11 User's Guide provides general information about operating the MCL-Link Lite application, configuring the software, and using MCL-Link Lite commands.

## <span id="page-6-2"></span><span id="page-6-1"></span>**Notational Conventions**

The following conventions are used in this document:

- "Operator" and "User" refer to anyone using the MCL-Link Lite software.
- "PC" refers to the IBM personal computer or compatible system that you are using to develop applications.
- "Terminal" refers to various types of Symbol terminals.
- "You" refers to the administrator or person who is using this guide as a reference aid to install, configure, and/or operate the software.
- Keystrokes in bold type indicate non-alphanumeric keystrokes. For example: Select the <**F1**> key on the terminal to access on-line help.
- **Bold** type identifies menu items and input or text fields on a terminal screen.
- Italics are used:
	- for the names of parameters in function prototypes and variable names in usage and syntax descriptions
	- to highlight specific items in the general text
	- to identify chapters and sections in this and related documents.
- Square brackets [ ] in a command line enclose optional command line parameters.
- The piping symbol | has the effect of "or" when it is used to separate inline parameters on a command line; i.e., it separates alternative values for parameters.

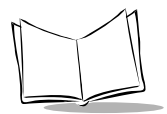

- Bullets (•) indicate:
	- action items
	- lists of alternatives
	- lists of required steps that are not necessarily sequential
- <span id="page-7-3"></span>• Sequential lists (e.g., those that describe step-by-step procedures) appear as numbered lists.

## <span id="page-7-0"></span>**Related Publications**

The following is a list of documents that you may find useful if you want to know more about the MCL-Link Lite program.

- MCL-Loader User's Guide p/n 70-33347-xx
- MCL-Net S24 User's Guide p/n 70-33348-xx
- <span id="page-7-2"></span>• MCL-Designer User's Guide p/n 70-33345-xx

## <span id="page-7-1"></span>**Service Information**

<span id="page-7-4"></span>If you have a problem with your equipment, contact the *[Symbol Support Center](#page-8-0)*. Before calling, have the model number, serial number, and several of your bar code symbols at hand.

Call the Support Center from a phone near the equipment so that the service person can try to talk you through your problem. If the equipment is found to be working properly and the problem is symbol readability, the Support Center will request samples of your bar codes for analysis at our plant.

If your problem cannot be solved over the phone, you may need to return your equipment for servicing. If that is necessary, you will be given specific directions.

**Note:**Symbol Technologies is not responsible for any damages incurred during shipment if the approved shipping container is not used. Shipping the units improperly can possibly void the warranty. If the original shipping container was not kept, contact Symbol to have another sent to you.

### <span id="page-8-1"></span><span id="page-8-0"></span>**Symbol Support Center**

For service information, warranty information or technical assistance contact or call the Symbol Support Center in:

#### **United States**

Symbol Technologies, Inc. One Symbol Plaza Holtsville, New York 11742-1300 1-800-653-5350

#### **United Kingdom**

Symbol Technologies Symbol Place Winnersh Triangle, Berkshire RG41 5TP United Kingdom 0800 328 2424 (Inside UK) +44 208 945 7529 (Outside UK)

#### **Australia**

Symbol Technologies Pty. Ltd. 432 St. Kilda Road Melbourne, Victoria 3004 1-800-672-906 (Inside Australia) +61-3-9866-6044 (Outside Australia)

#### **Denmark**

Symbol Technologies AS Gydevang 2, DK-3450 Allerod, Denmark 7020-1718 (Inside Denmark) +45-7020-1718 (Outside Denmark)

#### **Canada**

Symbol Technologies Canada, Inc. 2540 Matheson Boulevard East Mississauga, Ontario, Canada L4W 4Z2 905-629-7226

#### **Asia/Pacific**

Symbol Technologies Asia, Inc. 230 Victoria Street #04-05 Bugis Junction Office Tower Singapore 188024 337-6588 (Inside Singapore) +65-337-6588 (Outside Singapore)

#### **Austria**

Symbol Technologies Austria GmbH Prinz-Eugen Strasse 70 Suite 3 2.Haus, 5.Stock 1040 Vienna, Austria 1-505-5794 (Inside Austria) +43-1-505-5794 (Outside Austria)

#### **Europe/Mid-East Distributor Operations**

Contact your local distributor or call +44 118 945 7360

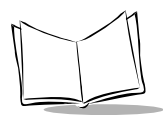

MCL-Link Lite Version 2.11 User's Guide

#### **Finland**

Oy Symbol Technologies Kaupintie 8 A 6 FIN-00440 Helsinki, Finland 9 5407 580 (Inside Finland) +358 9 5407 580 (Outside Finland)

#### **Germany**

Symbol Technologies GmbH Waldstrasse 68 D-63128 Dietzenbach, Germany 6074-49020 (Inside Germany) +49-6074-49020 (Outside Germany)

#### **Latin America Sales Support**

7900 Glades Road Suite 340 Boca Raton, Florida 33434 USA 1-800-347-0178 (Inside United States) +1-561-483-1275 (Outside United States)

#### **Netherlands**

Symbol Technologies Kerkplein 2, 7051 CX Postbus 24 7050 AA Varsseveld, Netherlands 315-271700 (Inside Netherlands) +31-315-271700 (Outside Netherlands)

#### **France**

Symbol Technologies France Centre d'Affaire d'Antony 3 Rue de la Renaissance 92184 Antony Cedex, France 01-40-96-52-21 (Inside France) +33-1-40-96-52-50 (Outside France)

#### **Italy**

Symbol Technologies Italia S.R.L. Via Cristoforo Columbo, 49 20090 Trezzano S/N Navigilo Milano, Italy 2-484441 (Inside Italy) +39-02-484441 (Outside Italy)

#### **Mexico**

Symbol Technologies Mexico Ltd. Torre Picasso Boulevard Manuel Avila Camacho No 88 Lomas de Chapultepec CP 11000 Mexico City, DF, Mexico 5-520-1835 (Inside Mexico) +52-5-520-1835 (Outside Mexico)

#### **Norway**

Symbol Technologies Trollasveien 36 Postboks 72 1414 Trollasen, Norway 66810600 (Inside Norway) +47-66810600 (Outside Norway)

#### **South Africa**

Symbol Technologies Africa Inc. Block B2 Rutherford Estate 1 Scott Street Waverly 2090 Johannesburg Republic of South Africa 11-4405668 (Inside South Africa) +27-11-4405668 (Outside South Africa)

#### **Spain**

Symbol Technologies S.A. Edificioi la Piovera Azul C. Peonias, No. 2 - Sexta Planta 28042 Madrid, Spain 9-1-320-39-09 (Inside Spain) +34-9-1-320-39-09 (Outside Spain)

#### **Sweden**

Symbol Technologies AB Albygatan 109D Solna Sweden 84452900 (Inside Sweden) +46 84452900 (Outside Sweden)

If you purchased your Symbol product from a Symbol Business Partner, contact that Business Partner for service

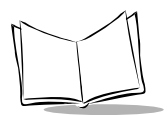

MCL-Link Lite Version 2.11 User's Guide

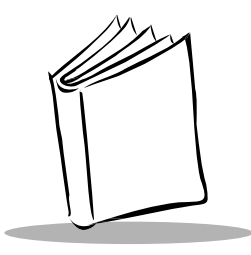

# Chapter 1 Getting Started

## <span id="page-12-1"></span><span id="page-12-0"></span>**Introduction**

<span id="page-12-2"></span>MCL-Link Lite is a subset of the full MCL-Link Communication program. It is designed to support the Symbol P360/460/370 and 470 family of Memory and Cordless Scanners only.

MCL-Link Lite is fully compatible with the MCL-Link Full version. However, some commands are not available in MCL Link Lite version.

The following restrictions apply in MCL-Link Lite:

- Terminal model: MCL-Link Lite communicates with the Symbol P360, P370, P460 and P470 Memory and Cordless Scanners only
- Terminal ID: The terminal ID must be 001 or 002. No other terminal ID's are supported.
- Functions not supported:
	- Script function
		- Manually started from the operator console Run script on terminal request Run script on external application request
	- ODBC commands
	- Remote file operations
	- Keyboard Entry emulation
	- DLL interface

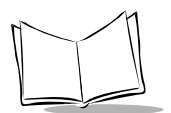

## <span id="page-13-0"></span>**Installation**

<span id="page-13-1"></span>MCL-Link Lite is part of the MCL Collection of software. It can be installed separately or as part of the whole MCL Collection series. To install MCL-Link Lite from the MCL Collection CD:

- <span id="page-13-2"></span>1. Insert the MCL-Collection for Phaser CD-ROM disk into the CD-ROM drive.
- 2. Click the Start button on the task bar.
- 3. Select **Run**.
- 4. Type **D:\setup.exe**. and click OK (replace D: with the CD-ROM drive letter).
- 5. Click Next when the introductory screen appears.
- 6. Click Yes to accept the license agreement.
- 7. When prompted, type your name and company in the appropriate fields. Click Next.
- 8. Click Next to accept the default directory or click Browse to select a different directory. Click OK, then Next.
- 9. Click Next to install all the MCL programs, or select **MCL-Link Lite** and de-select all the other options.
- 10. Click Next to accept the MCL-Collection for Phaser program folder.
- 11. Setup installs the selected programs onto the hard drive. A screen that monitors the progress appears. When installation is complete, click **Finish**.

## <span id="page-14-0"></span>**MCL-Link Lite Operating Modes**

<span id="page-14-2"></span>MCL-Link Lite can receive commands:

- From the user buttons. On the supervisor's screen, buttons activate specific commands like:
	- request terminal status
	- send date and time to the terminal
	- send programs and data files to the terminal
	- request programs and data files from terminal.
- From the terminal. MCL-Link Lite is able to receive commands from terminal. The communication process is controlled by the program written in the terminal. (See [Commands](#page-34-2)  [Received From the Terminal](#page-34-2) on page 2-3).

## <span id="page-14-1"></span>**Starting MCL-Link Lite**

<span id="page-14-3"></span>There are three ways to start the MCL-Link Lite program:

- double-clicking on the MCL-Link Lite V2.11 icon on the desktop
- from the standard Run window
- from an application.

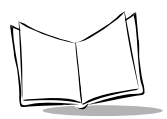

The MCL-Link Lite window displays.

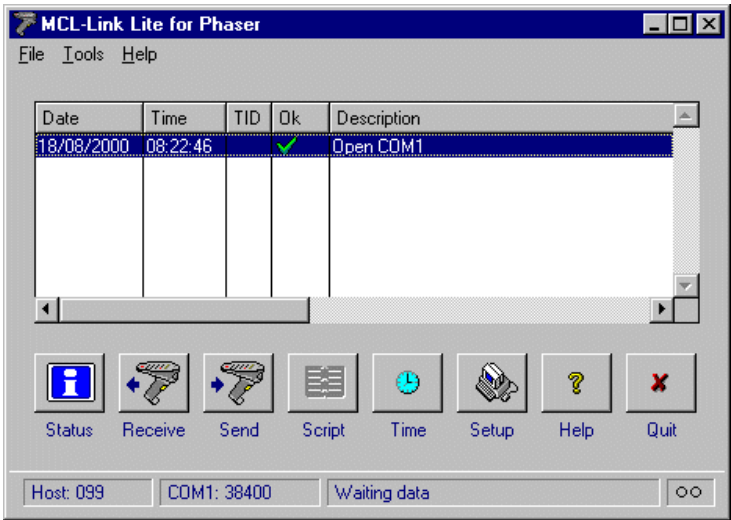

**Figure 1-1. MCL-Link Lite Window**

The list below describes the functions of the buttons on the MCL-Link Lite window.

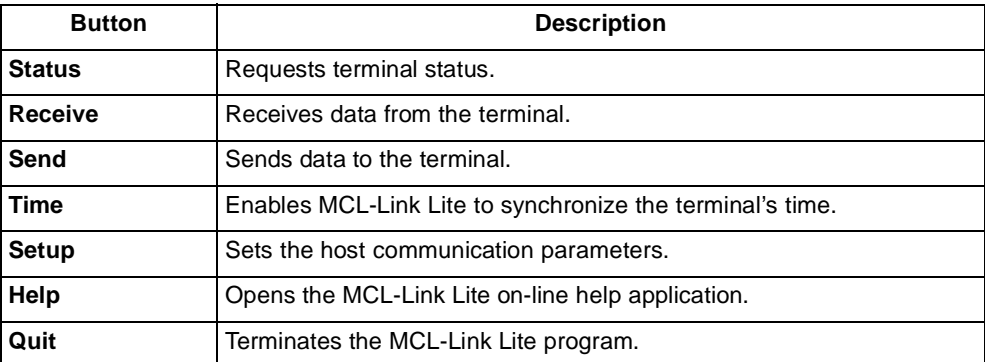

## <span id="page-16-0"></span>**Communication Setup**

<span id="page-16-1"></span>To set up the host communication port, click on the Setup button in the MCL-Link Lite window. The MCL-Link Setup window appears.

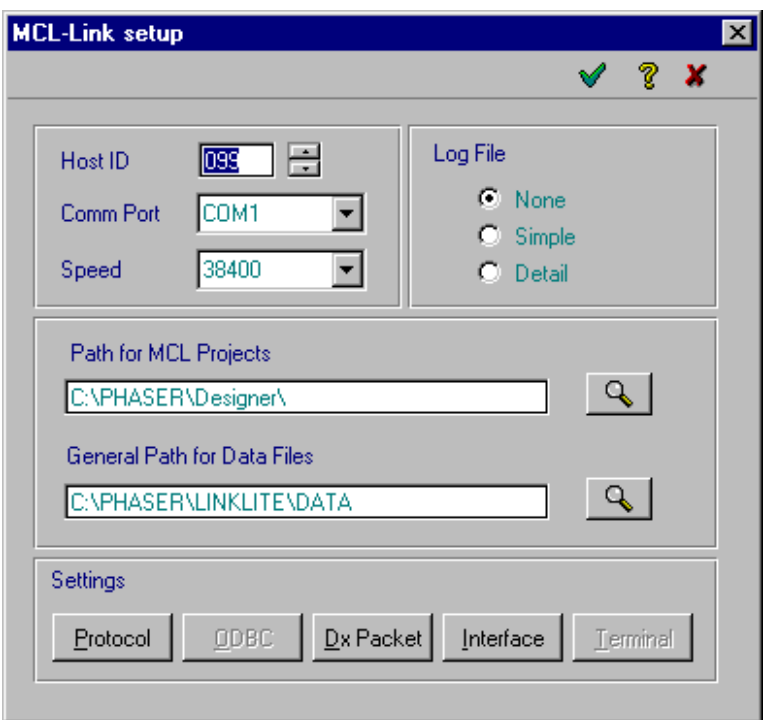

**Figure 1-2. MCL-Link Setup Window**

To set up communications:

- 1. In the Host ID field, select the host identification number.
- 2. In the Comm Port list box, select the communication port that matches the one the terminal is plugged into on the host computer.
- 3. In the Speed list box, select the speed of the terminal communication port.
- 4. Click one of the Log File radio buttons to select the type of Log File to generate.

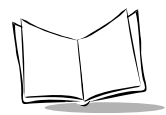

MCL-Link Lite Version 2.11 User's Guide

- 5. In the Path for MCL Projects field, select the directory where the MCL-Designer projects are located.
- 6. In the General Path for Data Files field, select the directory where the project data files are located.
- 7. Click on the OK button when done or the Cancel button to terminate the operation.

### <span id="page-17-0"></span>**Protocol**

This dialog box defines how MCL-Link Lite formats addresses and handles file transfer on the network. This applies only to the addresses formatted on the network.

<span id="page-17-1"></span>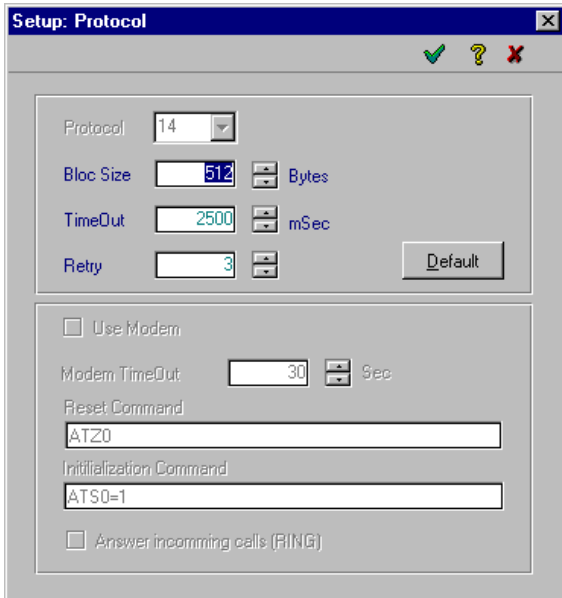

Click on the Protocol button and the Protocol dialog box appears.

**Figure 1-3. Setup: Protocol Dialog Box**

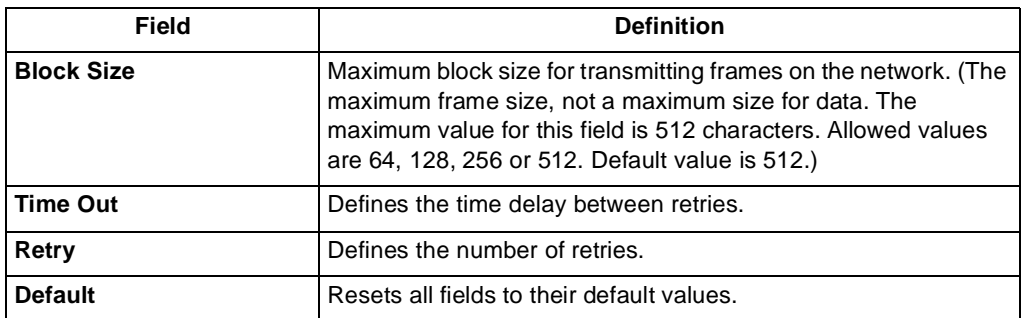

### <span id="page-18-1"></span><span id="page-18-0"></span>**Dx Packet**

The Dx Packet dialog box allows to the user to define the directory and the name of each file where data is saved when MCL-Link Lite receives data records.

When it is necessary to add the terminal ID into each data record received from the terminal, the Terminal ID is placed onto the three first digits of the record.

Click on the Dx Packet button and the Dx Packet dialog box appears.

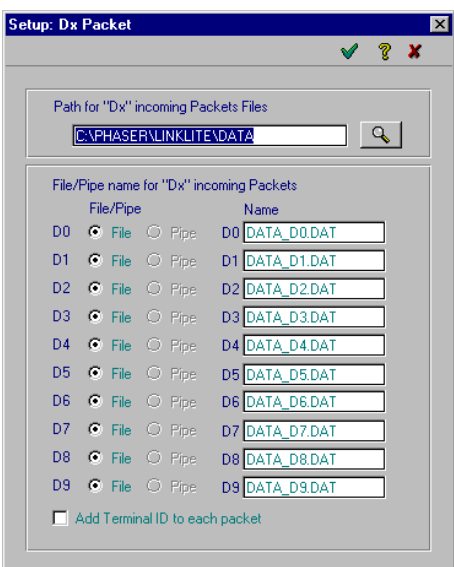

**Figure 1-4. Setup: Dx Packet Dialog Box**

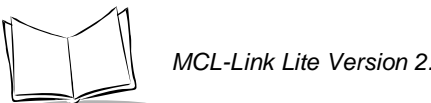

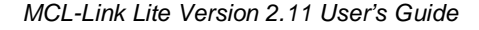

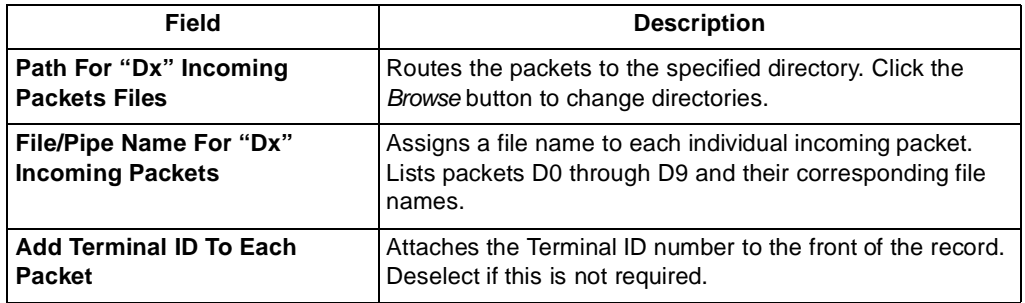

### <span id="page-19-1"></span><span id="page-19-0"></span>**Interface**

The Interface dialog box allows the user to enable or disable some or all buttons of the MCL-Link Lite user interface.

Click on the Interface button and the Interface dialog box appears.

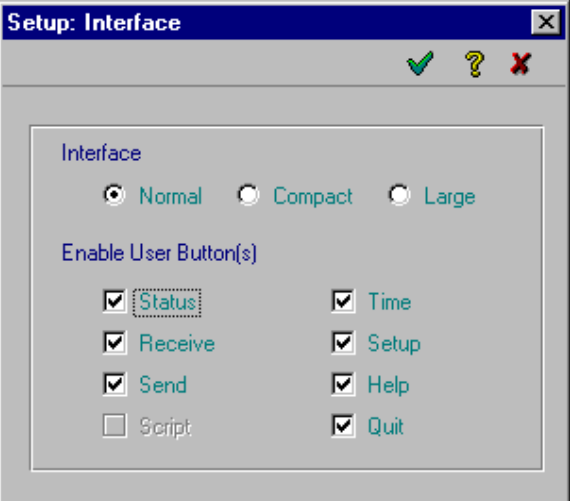

**Figure 1-5. Setup: Interface Dialog Box**

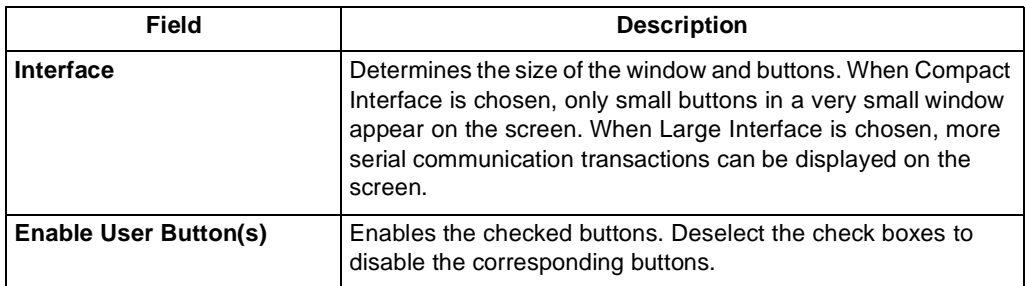

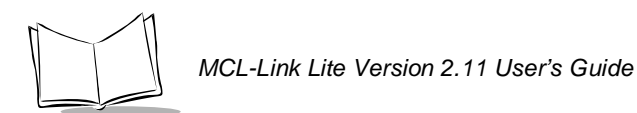

## <span id="page-21-0"></span>**Using MCL-Link Lite**

The MCL-Link Lite main window contains buttons to perform all the different functions necessary for maintaining the terminals.

### <span id="page-21-1"></span>**Status**

<span id="page-21-5"></span>Click the Status button to initiate the status request operation for a specific terminal. The Terminal Status dialog box appears.

<span id="page-21-4"></span>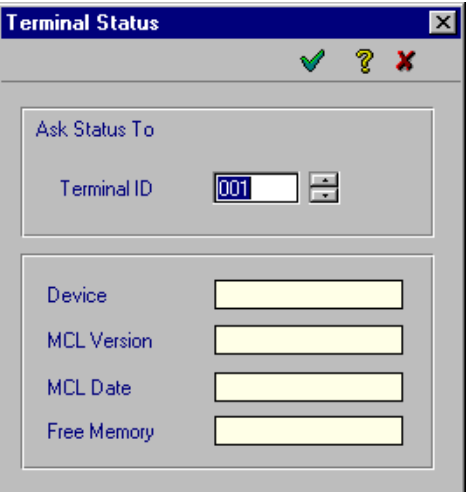

<span id="page-21-3"></span>**Figure 1-6. Terminal Status Window**

The terminal sends the version number of the MCL-Code, its date and its free RAM.

Be sure the correct Host ID, Comm. Port and Speed are set before pressing STATUS, or the operation will not be successful.

### <span id="page-21-2"></span>**Receive**

Select the Receive button from the Link Lite main window to start the File Receive operation from terminal and store it onto the host. The Receive dialog box appears.

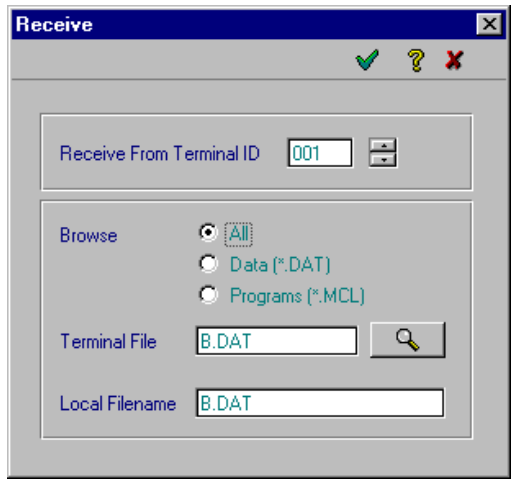

**Figure 1-7. Receive Window**

The *Browse* field determines which files to search for.

The Magnification button requests a directory status from the terminal and allows the user to select the desired file to be uploaded.

The file received from the terminal is placed in the directory DATA with the name specified in the Local Filename field.

The Magnification button opens a local (terminal) directory structure and allows the user to select the file or program that will be received from the terminal.

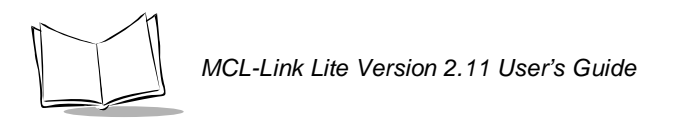

| <b>Terminal: 001 Directory</b> |      |            |
|--------------------------------|------|------------|
|                                |      | $\sqrt{2}$ |
| File                           | Size |            |
| <b>B.DAT</b>                   |      | 22N        |
| 0.MCL                          |      | 1.093      |
| 1.MCL                          |      | 2.112      |
| 2.MCL                          |      | 465        |
| 3.MCL<br>4.MCL                 |      | 759<br>813 |
|                                |      |            |
|                                |      |            |
|                                |      |            |
|                                |      |            |
|                                |      |            |
|                                |      |            |
|                                |      |            |

<span id="page-23-1"></span>**Figure 1-8. Terminal Directory**

### <span id="page-23-0"></span>**Send**

Selecting the Send button on the main window starts the File Send operation from computer to terminal. An entire project (programs and data files), programs only or data files only may be sent to the terminal. The Send dialog box appears.

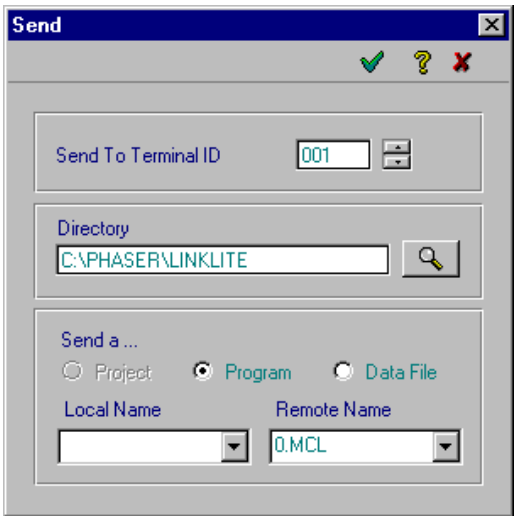

**Figure 1-9. Send Window**

The Magnification button opens a local (computer) directory structure and allows the user to select another directory to locate the file.

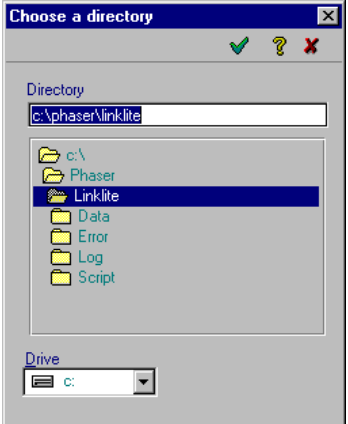

**Figure 1-10. Computer Directory**

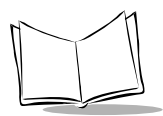

MCL-Link Lite Version 2.11 User's Guide

The Send a... field determines what type of file to send to the terminal.

The Local Name field states the name of the file on the local computer, and Remote Name states the name that the file has on the terminal.

### <span id="page-25-0"></span>**Time**

Selecting the Time button provides the ability to synchronize the terminal. The date and hour is updated.

<span id="page-25-6"></span>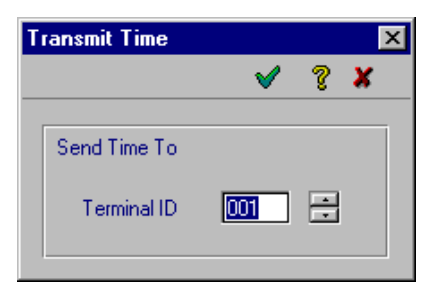

**Figure 1-11. Transmit Time Window**

### <span id="page-25-1"></span>**About MCL-Link Lite Files**

[Table 1-1](#page-25-3) lists the files associated with MCL-Link Lite.

<span id="page-25-3"></span>

| <b>File</b>        | <b>Description</b>                               |
|--------------------|--------------------------------------------------|
| MCLLINK.EXE        | The executable program.                          |
| MCLLINK.HLP        | The Windows Help file.                           |
| <b>MCLLINK.INI</b> | Contains the Setup information for MCL-Link.     |
| MCLLINK.STA        | Contains all status received from the terminals. |
| <b>MCLLINK.ERR</b> | Contains all transactions errors.                |
| MCLLINK1.LOG       | The Log files.                                   |

<span id="page-25-5"></span>**Table 1-1. MCL-Link Lite File Descriptions**

### <span id="page-25-2"></span>**MCL-Link Lite Configuration File**

<span id="page-25-4"></span>The MCL-Link Lite configuration file is named MCLLINK.INI. This is an ASCII file and can be edited with a common text editor. All settings defined by the user (by the Setup button) are stored in this file.The values shown below are the default values.

### **General Communication Parameters**

#### **[MCLLINK]**

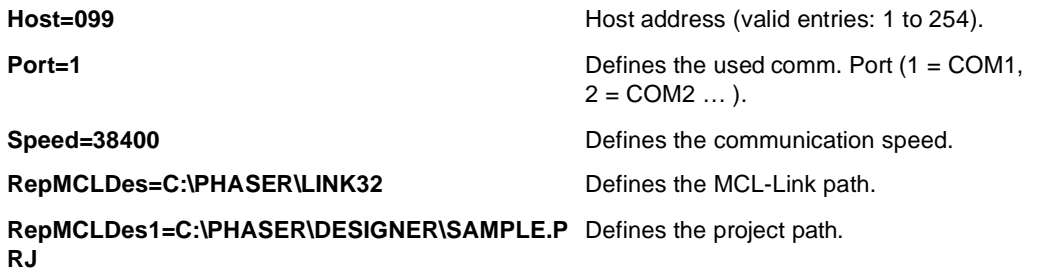

#### **[LOG]**

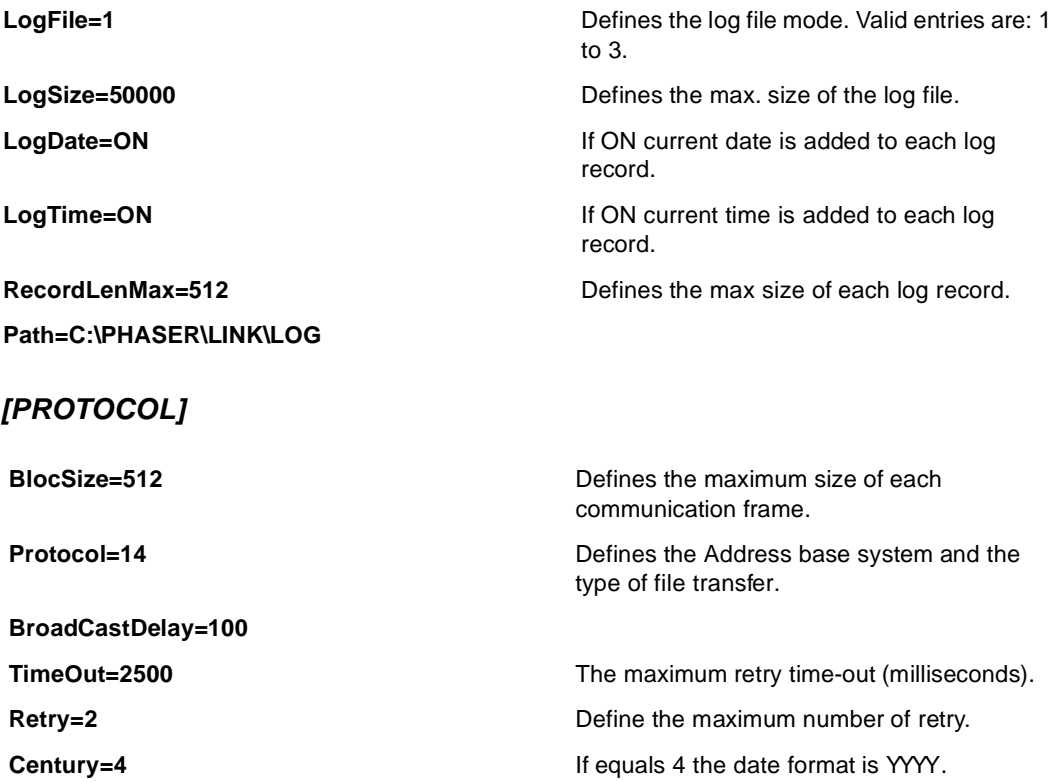

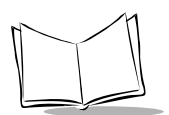

#### **Other MCL-Link Lite Parameters**

#### **[USER\_BT]**

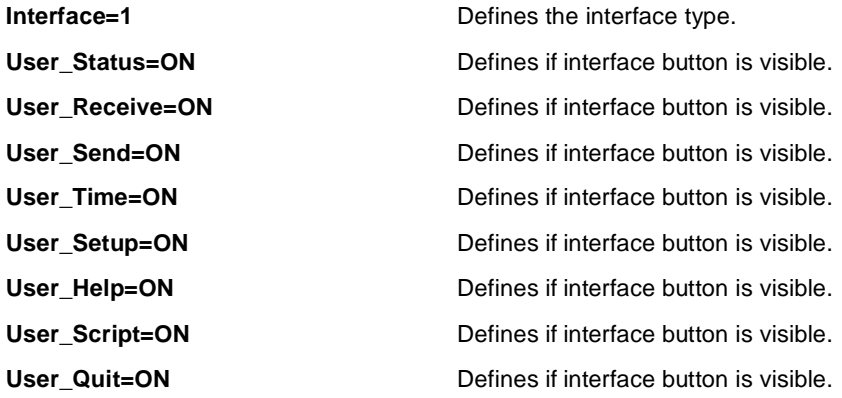

#### **[DATA]**

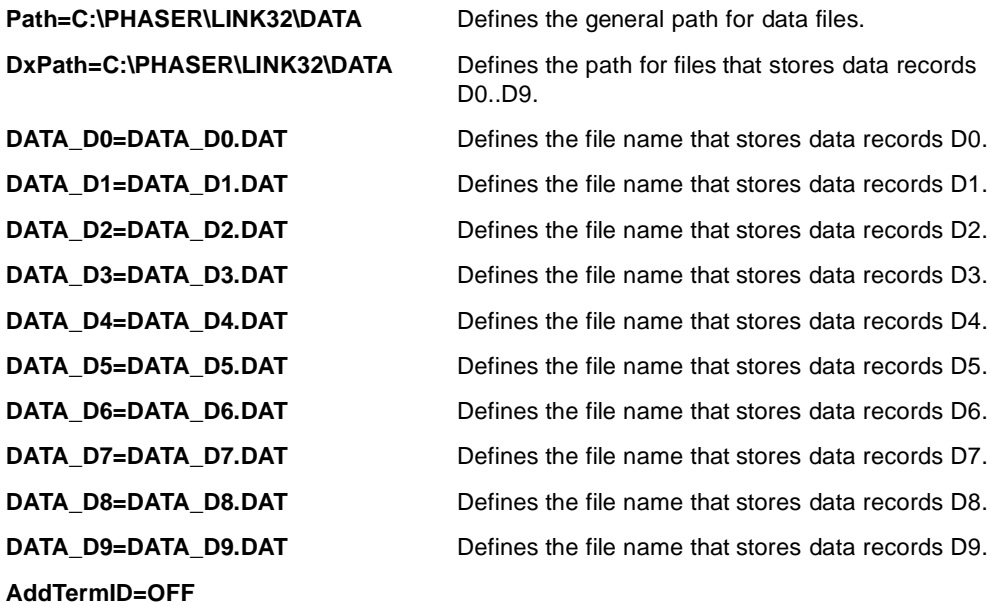

#### **Configuration File Example**

[PROTOCOL]

BlocSize=512 Protocol=14 TimeOut=2500 TransactionTO=10000 Retry=3 Century=4 AnswerNK=OFF BroadCastDelay=100 PacketDelay=0 [MCLLINK] Speed=38400 Host=099 Port=1 RepMCLDes=C:\PHASER\Designer\ RepMCLDes1=C:\PHASER\LINK LastTO=001 Minimize=OFF ScriptVersion=2 [LOG] LogFile=1 LogSize=50000 LogDate=ON

#### [MODEM]

LogTime=ON

UseModem=0 ModemReset=ATZ0 ModemAnswer=ATS0=1 ModemAnswerCall=0 ModemTimeOut=30 DelayChar=,

Path=C:\PHASER\LINK\LOG

[CR/CT] Separator=\7C BinarySearch=Off

[USER\_BT] Interface=1 User\_Status=ON User\_Receive=ON User\_Send=ON

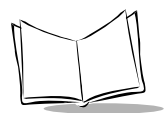

User\_Time=ON User\_Setup=ON User\_Help=ON User\_Script=ON User\_Quit=ON

[DATA]

Path=C:\PHASER\LINK\DATA DxPath=C:\PHASER\LINK\DATA DATA\_D0=DATA\_D0.DAT DATA\_D1=DATA\_D1.DAT DATA\_D2=DATA\_D2.DAT DATA\_D3=DATA\_D3.DAT DATA\_D4=DATA\_D4.DAT DATA\_D5=DATA\_D5.DAT DATA\_D6=DATA\_D6.DAT DATA\_D7=DATA\_D7.DAT DATA\_D8=DATA\_D8.DAT DATA\_D9=DATA\_D9.DAT AddTermID=OFF

[SCRIPT] ScriptTrace=OFF

[DEBUG] Trace=0

[STARTUP] Script=STARTUP.CMD

[DEFAULT] Rece1= Rece2= Send1=2 Send3= Send4=

[ScreenPos] ScreenPos=102,334

## <span id="page-30-0"></span>**MCL-Link Error File**

<span id="page-30-2"></span><span id="page-30-1"></span>The MCLLINK.ERR file contains all transactions errors. The first two letters identify the error, followed by the date, time, terminal ID, and command.

#### **Error When Initializing MCL-Link Lite**

- **CA** Cancel by User.
- **DE** Demo mode (no communication)
- **PP** Open port comm. Error

Choose another comm. port or close the application that uses this comm. port (close the DOS Box if needed).

**PI** Initialize port comm. Error

Choose another comm. port or close the application that uses this comm. port (close the DOS Box if needed).

#### **Error In Transaction**

**ID** Bad terminal identification.

The command received from the terminal is incorrect. Correct the MCL program.

- **TO** Time Out error, no response from the terminal or the modem.
- **RJ** Reject received.
- **MR** Max retry.
- **XX** Unknown command received from the terminal.

The command received from the terminal is incorrect. Correct the MCL program.

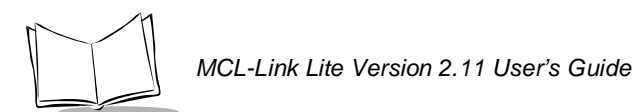

## <span id="page-31-0"></span>**Troubleshooting**

<span id="page-31-1"></span>If you encounter any problems:

- Check that the data is sent correctly from your host (terminal ID, filename,...).
- Check that power is correctly applied to the cradle or PIM.
- Check that your terminal is powered ON and in MCL-Link mode.
- Check communication parameters on the terminal and host computer.
- Parameters must be set the same on both the terminal and the host computer.
- Check the RS232 parameters on host side (connected to good communication port, etc.).
- Check your RS232 cable.

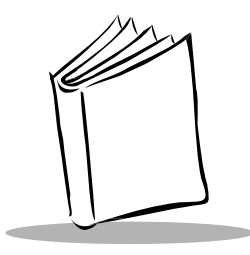

# Chapter 2 Command File

## <span id="page-32-1"></span><span id="page-32-0"></span>**Introduction**

<span id="page-32-2"></span>[Table 2-1](#page-32-2) lists the REMOTE commands that are sent by the terminal to the host computer.

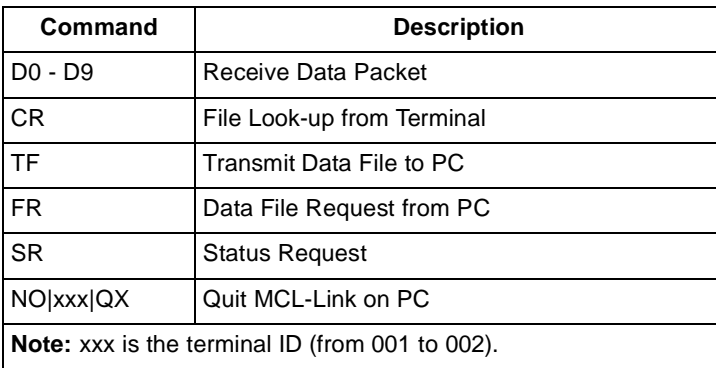

#### <span id="page-32-3"></span>**Table 2-1. Remote Command s**

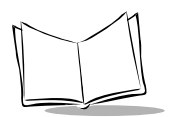

## <span id="page-33-1"></span><span id="page-33-0"></span>**Syntax of Commands**

- | = Separator ASCII 124.
- \ = Backslash character ASCII 92.
- $xxx =$  Terminal ID (range: 001 to 002).
- Terminal\_File\_Name = The File Name in the terminal: a letter (from A to H) for data files, or a digit (from 0 to 8) for MCL programs.
	- PC\_File\_Name = The File Name on the PC Side. Contains the directory and file extension (if no directory is specified, the current one is used).

PHASER\LINK32\DATA Default File Path.

.DAT for Data file and .MCL for Default File Extension.MCL program file

## <span id="page-34-2"></span><span id="page-34-0"></span>**Commands Received From the Terminal**

The following commands are MCL lines sent by the terminal to the host computer.

### <span id="page-34-1"></span>**Receive Data Packet (D0-D9) From Terminal**

#### **Function**

<span id="page-34-3"></span>Sends data to appropriate data file.

#### **Syntax**

**D0**|data

where:

data = data added to the DATA\_DX.DAT file.

### **Example**

NO|099|**D0**|19971010|231022|1111

D0 = Data is appended in DATA\_D0.DAT File in the general path.

D1 = Data is appended in DATA\_D1.DAT File in the general path.

. . .

D9 = Data is appended in DATA\_D9.DAT File in the general path.

The DATA\_Dx.DAT file is created if it doesn't exist.

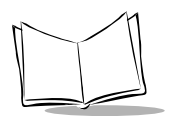

## <span id="page-35-0"></span>*File Look-Up (CR) From Terminal*

### **Function**

<span id="page-35-1"></span>Looks for data in a file.

### **Syntax**

**CR**|File\_Name|Key\_to\_search

where:

File\_Name = name of file to search.

 $Key_to\_search = data to search for.$ 

#### **Example**

NO|099|**CR**|PARTS.DAT|1234567890123

File\_Name is a text file sorted on a key, the key must be the first field in the file and the records length must be constant.

MCL-Link sends to the terminal a **CT** command with data from the record.

 $CT|0$  = key not found **CT**|1|Data\_from\_file = key found, data are the rest of the line  $CT|9$  = file not found

### <span id="page-36-0"></span>*Transmit Remote Data File (TF) From Terminal*

#### **Function**

<span id="page-36-1"></span>Transmits a data file to the host computer.

#### **Syntax**

**TF**|Terminal\_File\_Name|PC\_File\_Name

where:

Terminal\_File\_Name = represented by a letter (from A to H) for data files.

PC\_File\_Name = Full name that contains directory and file extension (if no directory is specified, the current one is used).

### **Example**

NO|099|**TF**|A|C:\5CDATA\5CDATAFILE.DAT

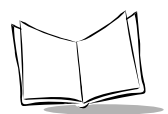

### <span id="page-37-0"></span>*Remote Data File Request (FR) From Terminal*

#### **Function**

<span id="page-37-1"></span>Requests a data file from the host computer.

#### **Syntax**

**FR**|PC\_File\_Name|Terminal\_File\_Name

where:

Terminal\_File\_Name = Represented by a letter (from A to H) for data files.

PC\_File\_Name = Full name that contains directory and file extension (if no directory is specified, the current one is used).

#### **Example**

NO|099|**FR**|C:\5CDATA\5CDATAFILE.DAT|A

### <span id="page-38-0"></span>*Host Status Request (SR) From Terminal*

### **Function**

<span id="page-38-1"></span>Requests status from the host computer.

**Syntax SR**|1 query MCL-Link status **SR**|3|PC\_File\_Name query a file status

where:

 $1 = MCL-Link$ .

 $3 = a$  file.

PC\_File\_Name = a file on the host computer.

### **Example**

NO|099|**SR**|3|C:\5CDATA\5CITEM.DAT

Request the status of the file C:\5CDATA\5CITEM.DAT.

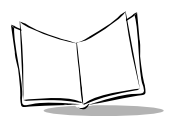

## <span id="page-39-0"></span>*Quit MCL-Link (QX) From Terminal*

### **Function**

<span id="page-39-1"></span>Closes the MCL-Link program on the host computer.

### **Syntax**

QX

### **Example**

NO|099|**QX**

Close the MCL-Link program.

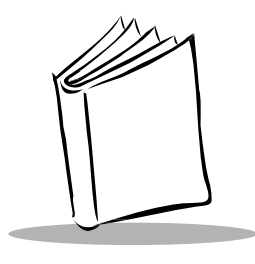

**Index** 

### <span id="page-40-0"></span>**C**

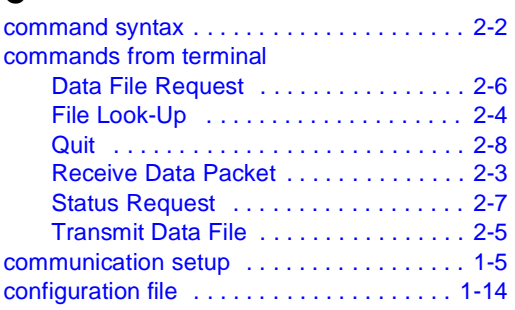

## **E**

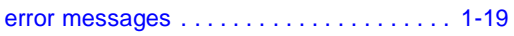

## **I**

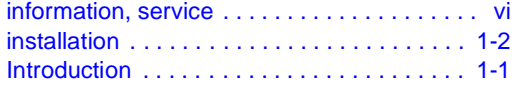

### **M**

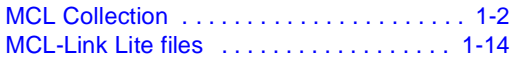

### **N**

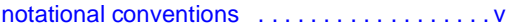

### **O**

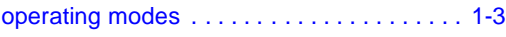

## **R**

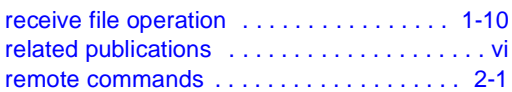

## **S**

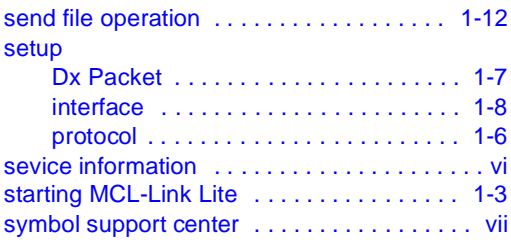

### **T**

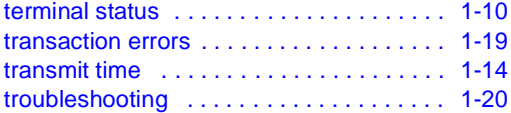

## **U**

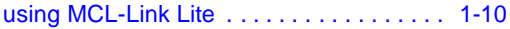

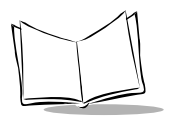

MCL-Link Lite Version 2.11 User's Guide

# **Tell Us What You Think...**

We'd like to know what you think about this Manual. Please take a moment to fill out this questionnaire and fax this form to: (631) 738-3318, or mail to:

<span id="page-42-0"></span>Symbol Technologies, Inc. One Symbol Plaza M/S B-4 Holtsville, NY 11742-1300 Attention: Technical Publications Manager

IMPORTANT: If you need product support, please call the appropriate customer support number provided. Unfortunately, we cannot provide customer support at the fax number above.

User's Manual Title:\_\_\_\_\_\_\_\_\_\_\_\_\_\_\_\_\_\_\_\_\_\_\_\_\_\_\_\_\_\_\_\_\_\_\_\_\_\_\_\_\_\_\_

(please include revision level)

How familiar were you with this product before using this manual?

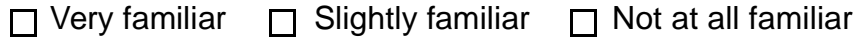

\_\_\_\_\_\_\_\_\_\_\_\_\_\_\_\_\_\_\_\_\_\_\_\_\_\_\_\_\_\_\_\_\_\_\_\_\_\_\_\_\_\_\_\_\_\_\_\_\_\_\_\_\_\_\_\_\_\_\_ \_\_\_\_\_\_\_\_\_\_\_\_\_\_\_\_\_\_\_\_\_\_\_\_\_\_\_\_\_\_\_\_\_\_\_\_\_\_\_\_\_\_\_\_\_\_\_\_\_\_\_\_\_\_\_\_\_\_\_

\_\_\_\_\_\_\_\_\_\_\_\_\_\_\_\_\_\_\_\_\_\_\_\_\_\_\_\_\_\_\_\_\_\_\_\_\_\_\_\_\_\_\_\_\_\_\_\_\_\_\_\_\_\_\_\_\_\_\_ \_\_\_\_\_\_\_\_\_\_\_\_\_\_\_\_\_\_\_\_\_\_\_\_\_\_\_\_\_\_\_\_\_\_\_\_\_\_\_\_\_\_\_\_\_\_\_\_\_\_\_\_\_\_\_\_\_\_\_

Did this manual meet your needs? If not, please explain.

What topics need to be added to the index, if applicable?

What topics do you feel need to be better discussed? Please be specific. \_\_\_\_\_\_\_\_\_\_\_\_\_\_\_\_\_\_\_\_\_\_\_\_\_\_\_\_\_\_\_\_\_\_\_\_\_\_\_\_\_\_\_\_\_\_\_\_\_\_\_\_\_\_\_\_\_\_\_

\_\_\_\_\_\_\_\_\_\_\_\_\_\_\_\_\_\_\_\_\_\_\_\_\_\_\_\_\_\_\_\_\_\_\_\_\_\_\_\_\_\_\_\_\_\_\_\_\_\_\_\_\_\_\_\_\_\_\_

\_\_\_\_\_\_\_\_\_\_\_\_\_\_\_\_\_\_\_\_\_\_\_\_\_\_\_\_\_\_\_\_\_\_\_\_\_\_\_\_\_\_\_\_\_\_\_\_\_\_\_\_\_\_\_\_\_\_\_ \_\_\_\_\_\_\_\_\_\_\_\_\_\_\_\_\_\_\_\_\_\_\_\_\_\_\_\_\_\_\_\_\_\_\_\_\_\_\_\_\_\_\_\_\_\_\_\_\_\_\_\_\_\_\_\_\_\_\_

What can we do to further improve our manuals?